# Dell Projector 4350 User's Guide

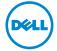

## **Notes, Cautions, and Warnings**

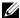

**NOTE:** A NOTE indicates important information that helps you make better use of your projector

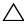

CAUTION: A CAUTION indicates potential damage to hardware or loss of data if instructions are not followed.

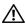

NARNING: A WARNING indicates a potential for property damage, personal injury, or death.

Information in this document is subject to change without notice. © 2015 Dell Inc. All rights reserved.

Reproduction of these materials in any manner whatsoever without the written permission of Dell Inc. is strictly forbidden.

Trademarks used in this text: Dell and the DELL logo are trademarks of Dell Inc.; DLP and DLP logo are trademarks of Texas Instruments Incorporated; Microsoft and Windows are either trademarks or registered trademarks of Microsoft Corporation in the United States and/or other countries.

Other trademarks and trade names may be used in this document to refer to either the entities claiming the marks and names or their products. Dell Inc. disclaims any proprietary interest in trademarks and trade names other than its own.

Model: Dell Projector 4350

November 2015 Rev. A00

# **Contents**

| 1 | About Your Dell Projector               | 4    |
|---|-----------------------------------------|------|
|   | Projector Box Contents                  | 4    |
|   | Projector Top and Bottom View           | 5    |
|   | Projector Connections                   | 6    |
|   | Remote Control                          | 8    |
| 2 | Adjusting Projector Image               | . 12 |
|   | Adjusting Projected Zoom                | . 12 |
|   | Adjusting Projector Focus               | . 13 |
|   | Adjusting Image Size                    | . 14 |
| 3 | Connecting Wireless Display Adapter     | . 17 |
|   | Installing Wireless Display Adapter     | . 17 |
|   | Setting up the Wireless Display Adapter | . 20 |
| 4 | Troubleshooting                         | . 21 |
|   | Troubleshooting Tips                    | . 21 |
|   | Guiding Signals                         | . 25 |
| 5 | Maintenance                             | . 26 |
|   | Changing the Lamp                       | . 26 |
|   | Replacing Remote Control Batteries      |      |
| 6 | Specifications                          | . 29 |
| 7 | Additional Information                  | . 32 |
| 8 | Contacting Dell                         | . 33 |

Contents | 3

1

# **About Your Dell Projector**

Your projector comes with all the items shown below. Ensure that you have all the items, and contact Dell if anything is missing.

### **Projector Box Contents**

### **Package Contents**

Power cable

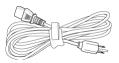

VGA cable (VGA to VGA)

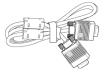

Remote control

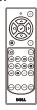

AAA Batteries (2)

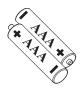

CD, User's Guide, and Documentation

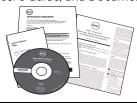

## **Projector Top and Bottom View**

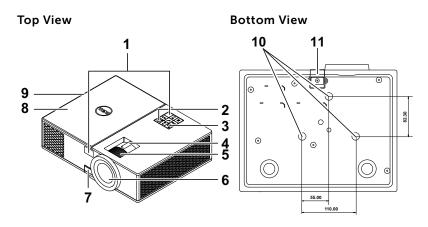

| 1  | IR receivers                                                  |
|----|---------------------------------------------------------------|
| 2  | Power button                                                  |
| 3  | Status indicators                                             |
| 4  | Zoom tab                                                      |
| 5  | Focus ring                                                    |
| 6  | Lens                                                          |
| 7  | Elevator button for height adjustments                        |
| 8  | Top cover for wireless display adapter and lamp module access |
| 9  | 10W speaker                                                   |
| 10 | Mounting holes for ceiling mount                              |
| 11 | Elevator foot                                                 |

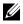

**NOTE:** Ceiling mount screw hole M3 x 6.5 mm depth. Recommended torque < 15 kgf-cm.

### **Projector Connections**

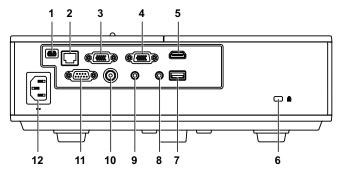

| 1 | Mini USB (mini type B) connector for firmware upgrade | 7  | + 5V/1A DC out connector  |
|---|-------------------------------------------------------|----|---------------------------|
| 2 | RJ-45 connector                                       | 8  | Audio output connector    |
| 3 | VGA input connector                                   | 9  | Audio input connector     |
| 4 | VGA output (monitor loop through) connector           | 10 | Composite Video connector |
| 5 | HDMI connector                                        | 11 | RS232 connector           |
| 6 | Security cable slot                                   | 12 | Power cord connector      |

 $\triangle$ 

CAUTION: Before you begin any of the procedures in this section, follow the Safety Instructions as described on page 7.

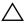

#### 

- 1 Do not use the projector near appliances that generate a lot of heat.
- 2 Do not use the projector in areas where there is an excessive amount of dust. The dust may cause the system to fail and the projector will automatically shutdown.
- **3** Ensure that the projector is mounted in a well-ventilated area.
- 4 Do not block the ventilation slots and openings on the projector.
- **5** Ensure the projector operates between ambient temperatures (5 °C to 40 °C).
- **6** Do not try to touch the ventilation outlet as it can become very hot after the projector has been turned on or immediately after it is turned off.
- 7 Do not look into the lens while the projector is on as it may cause injury to your eyes.
- 8 Do not place any objects near or in front of the projector or cover its lens while the projector is on as the heat may cause the object to melt or burn.
- 9 Do not use alcohol to wipe the lens.

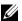

#### NOTE:

- Do not attempt to ceiling mount the projector by yourself. It should be installed by a qualified technician.
- Recommended Projector Ceiling Mount Kit (P/N: C3505). For more information, see the Dell Support website at **dell.com/support**.
- For more information, see the Safety Information that shipped with your projector.
- •The 4350 projector can only be used indoors.

### **Remote Control**

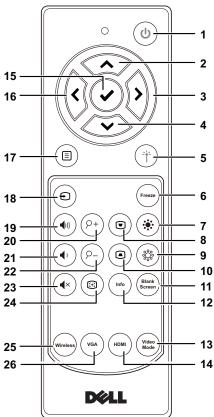

| 1 | Power (b) | Turns the projector on or off.                                    |
|---|-----------|-------------------------------------------------------------------|
| 2 | Up 🕥      | Press to navigate through the On-Screen Display (OSD) Menu items. |
| 3 | Right 🕥   | Press to navigate through the On-Screen Display (OSD) Menu items. |
| 4 | Down 💎    | Press to navigate through the On-Screen Display (OSD) Menu items. |

| 5  | Laser (+)                | Point the remote control at the screen, press and hold the laser button to activate the laser light.                                                                 |
|----|--------------------------|----------------------------------------------------------------------------------------------------|
|    |                          | CAUTION: Do not look at the laser point when it is active. Avoid directing the laser light on your eyes.                                                             |
| 6  | Freeze                   | Press to pause the screen image, then press "Freeze" again to unfreeze the image.                                                                                    |
| 7  | Brightness + 🌸           | Press to increase the brightness.                                                                                                    |
| 8  | Keystone adjustment<br>+ | Press to adjust image distortion caused by tilting the projector (+/-40 degrees).                                                                                    |
| 9  | Brightness - 🛞           | Press to decrease the brightness.                                                                                                    |
| 10 | Keystone adjustment<br>- | Press to adjust image distortion caused by tilting the projector (+/-40 degrees).                                                                                    |
| 11 | Blank screen             | Press to hide/unhide the image.                                                                                                    |
| 12 | Info                     | Press to display the projector information.                                                                                                    |
| 13 | Video mode               | The projector has preset configurations that are optimized for displaying data (presentation slides) or video (movies, games, etc.).                                 |
|    |                          | Press the <b>Video Mode</b> button to toggle<br>between <b>Presentation mode</b> , <b>Bright mode</b> ,<br><b>Movie mode</b> , <b>sRGB</b> , or <b>Custom mode</b> . |
|    |                          | Pressing the <b>Video Mode</b> button once will show the current display mode. Pressing the <b>Video Mode</b> button again will switch between modes.                |
| 14 | HDMI                     | Press to choose HDMI source.                                                                                                    |
| 15 | Enter 🗸                  | Press to confirm the selection.                                                                                                    |
| 16 | Left 🕢                   | Press to navigate through the On-Screen Display (OSD) Menu items.                                                                                                    |
| 17 | Menu 🗉                   | Press to activate the OSD.                                                                                                    |
| 18 | Source Đ                 | Press to switch between VGA, Composite, HDMI-1, and HDMI-2 source.                                                                                                   |
| 19 | Volume up 🐠              | Press to increase the volume.                                                                                                    |
|    |                          |                                                                                                    |

| 20 | Zoom + (P+)   | Press to increase the image.                     |
|----|---------------|--------------------------------------------------|
| 21 | Volume down 🕕 | Press to decrease the volume.                    |
| 22 | Zoom - (P-)   | Press to decrease the image.                     |
| 23 | Mute 🔹        | Press to mute or un-mute the projector speaker.  |
| 24 | Auto Adjust®  | Press to auto adjust the displayed image.        |
| 25 | Wireless      | Press to choose Wireless Display Adapter source. |
| 26 | VGA           | Press to choose VGA source.                      |

### **Remote Control Operating Range**

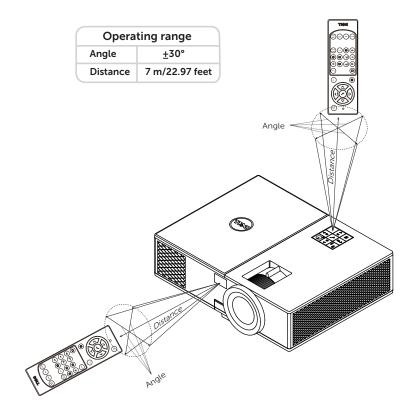

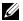

**NOTE:** Actual operating range may slightly differ from the diagram. Weak batteries will also prevent the remote control from properly operating the projector.

# **Adjusting Projector Image**

### **Adjusting Projected Zoom**

### Raising the Projector Height

- 1 Raise the projector to the desired display angle, and use the front tilt adjustment wheel to fine-tune the display angle.
- 2 Use the tilt adjustment wheels to fine-tune the display angle.

### **Lowering the Projector Height**

1 Lower the projector, and use the front tilt adjustment wheel to fine-tune the display angle.

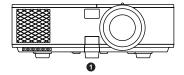

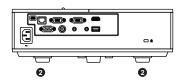

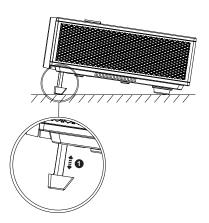

- 1 Front tilt adjustment wheel (Angle of tilt: 0 to 8.5 degrees)
- 2 Fixed rubber foot

### **Adjusting Projector Focus**

1 Rotate the focus ring until the image is clear. The projector focuses at distances ranging between 4.27 ft to 23.29 ft (1.3 m to 7.1 m).

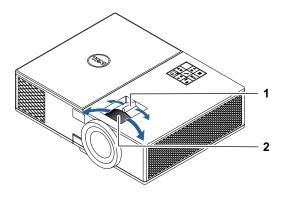

| 1 | Zoom tab   |
|---|------------|
| 2 | Focus ring |

## **Adjusting Image Size**

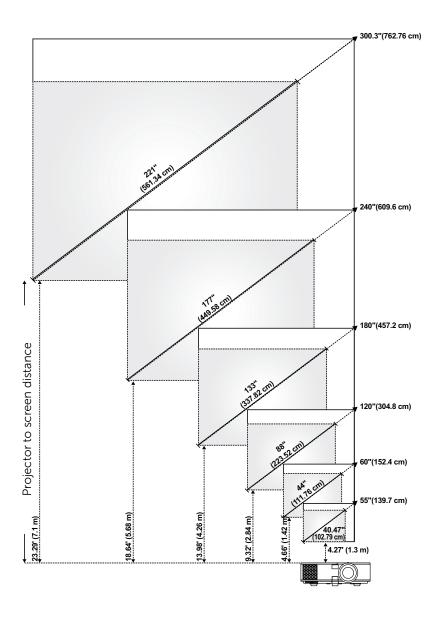

### **Adjusting Image Shape**

|                        | Min Zoom                     |                   |                    |                   |                                |  |
|------------------------|------------------------------|-------------------|--------------------|-------------------|--------------------------------|--|
| Projection<br>Distance | Image size                   |                   |                    | Projector base to | Projector base to              |  |
| (m)<br>[A]             | Diagonal<br>(inch/cm)<br>[B] | Width (cm)<br>[W] | Height (cm)<br>[H] | top of image (cm) | bottom of image<br>(cm)<br>[D] |  |
| 1.3                    | 40.47"/102.79 cm             | 90                | 50                 | 58                | 8                              |  |
| 1.42                   | 44"/111.76 cm                | 98                | 55                 | 64                | 9                              |  |
| 2.84                   | 88"/223.52 cm                | 196               | 110                | 128               | 18                             |  |
| 4.26                   | 133"/337.82 cm               | 294               | 165                | 192               | 27                             |  |
| 5.68                   | 177"/449.58 cm               | 391               | 220                | 255               | 35                             |  |
| 7.1                    | 221"/561.34 cm               | 489               | 275                | 319               | 44                             |  |
|                        |                              |                   |                    |                   |                                |  |

| Projection |                           |                   | Max Zoor           | m                        |                                |
|------------|---------------------------|-------------------|--------------------|--------------------------|--------------------------------|
| Distance   | lmage size                |                   |                    | Projector base to        | Projector base to              |
| (m)<br>[A] | Diagonal (inch/cm)<br>[B] | Width (cm)<br>[W] | Height (cm)<br>[H] | top of image (cm)<br>[C] | bottom of image<br>(cm)<br>[D] |
| 1.3        | 55"/139.7 cm              | 122               | 68                 | 79                       | 11                             |
| 1.42       | 60"/152.4 cm              | 133               | 75                 | 87                       | 12                             |
| 2.84       | 120"/304.8 cm             | 266               | 150                | 174                      | 24                             |
| 4.26       | 180"/457.2 cm             | 399               | 224                | 260                      | 36                             |
| 5.68       | 240"/609.6 cm             | 532               | 299                | 347                      | 48                             |
| 7.1        | 300.3"/762.76 cm          | 665               | 374                | 434                      | 60                             |

<sup>\*</sup> This graph is for user reference only.

<sup>\*</sup> Offset Ratio: 116±5%

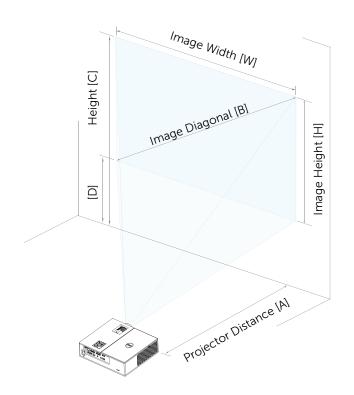

# **Connecting Wireless Display Adapter**

### **Installing Wireless Display Adapter**

Your projector comes with a secured internal compartment for wireless display adapter. The wireless display adapter is not shipped with your 4350 projector. The internal compartment has a HDMI and USB power port and its dimension is 4.21 x 1.57 x 2.67 inches (107 x 40 x 67.9 mm).

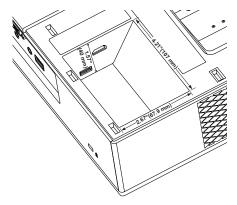

The installation steps are as below:

1 Open the top cover, making sure projector is already powered off.

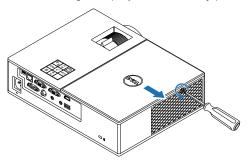

**2** Attach the power USB cable to the wireless display adapter.

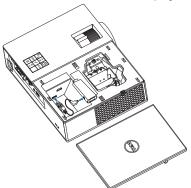

**3** Attach the wireless display adapter.

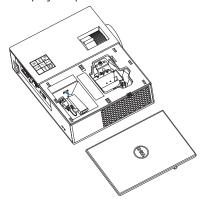

**4** Replace the top cover and tighten the screw.

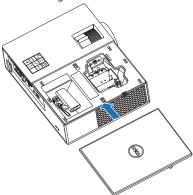

### Setting up the Wireless Display Adapter

1 Power on the pojector.

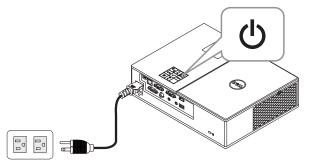

2 Switch to "Wireless Display" source.

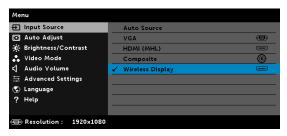

**3** Follow the on-screen instructions to proceed with wireless projection.

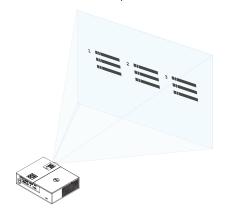

# **Troubleshooting**

### **Troubleshooting Tips**

If you experience problems with your projector, see the following troubleshooting tips. If the problem persists, contact Dell.

#### **Problem**

No image appears on the screen

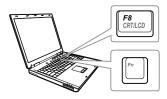

#### **Possible Solution**

- Ensure that you have chosen the correct input source on the INPUT SOURCE menu.
- Ensure the external graphics port is enabled. If you are using a Dell laptop computer, press 📶 📖 (Fn+F8). For other computers, see your respective documentation. If images are not displayed properly, please upgrade the video driver of your computer. For Dell computers, see www.dell.com/support.
- Ensure that all the cables are securely connected. See "Adjusting Projector Image" on page 12.
- Ensure that the pins of the connectors are not bent or broken.
- Ensure that the lamp is securely installed (see "Changing the Lamp" on page 26).
- Use the Test Pattern in the Projector Settings of the Advanced Settings menu. Ensure that the colors of the test pattern are correct.

| Problem (continued)                                                          | Possible Solution (continued)                                                                                                    |
|------------------------------------------------------------------------------|----------------------------------------------------------------------------------------------------|
| Partial, scrolling, or incorrectly displayed image                           | <b>1</b> Press the Auto Adjust button on the remote control.                                                                                                    |
|                                                                              | <b>2</b> If you are using a Dell laptop computer, set the resolution of the computer to 1080p (1920 x 1080):                                                                                                    |
|                                                                              | a Right-click the unused portion of your<br>Microsoft <sup>®</sup> Windows <sup>®</sup> desktop, click<br>Properties, and then select Settings<br>tab.                                                                                                    |
|                                                                              | <ul> <li>b Verify that the setting is 1920 x 1080 pixels for the external monitor port.</li> <li>c Press  (Fn+F8).</li> </ul>                                                                                                    |
|                                                                              | If you experience difficulty in changing resolutions, or if your monitor freezes, restart all the equipment and the projector.                                                                                                    |
|                                                                              | If you are not using a Dell laptop computer, see your documentation. If images are not displayed properly, please upgrade the video driver of your computer. For a Dell computer, see www.dell.com/support.                                                                                                    |
| The screen does not display your presentation                                | If you are using a portable computer, press 🙉 📖 (Fn+F8).                                                                                                    |
| Image is unstable or flickering                                              | Adjust the tracking in the OSD <b>Display Settings</b> of the <b>Advanced Settings</b> menu (in PC Mode only).                                                                                                    |
| Image has vertical flickering bar                                            | Adjust the frequency in the OSD <b>Display Settings</b> of the <b>Advanced Settings</b> menu (in PC Mode only).                                                                                                    |
| display your presentation Image is unstable or flickering Image has vertical | Properties, and then select Setting tab.  b Verify that the setting is 1920 x 108 pixels for the external monitor port c Press (Fn+F8).  If you experience difficulty in changing resolutions, or if your monitor freezes, restart all the equipment and the projector.  If you are not using a Dell laptop computer, see your documentation. If images are not displayed properly, pleaupgrade the video driver of your computer. For a Dell computer, see www.dell.com/support.  If you are using a portable computer, press (Fn+F8).  Adjust the tracking in the OSD Display Settings of the Advanced Settings me (in PC Mode only).  Adjust the frequency in the OSD Display Settings of the Advanced Settings me |

| Problem (continued)                                     | Possible Solution (continued)                                                                                                    |
|---------------------------------------------------------|----------------------------------------------------------------------------------------------------|
| Image color is incorrect                                | <ul> <li>If the display receives the wrong signal output from the graphics card, please set the signal type to RGB in the OSD Image Settings of the Advanced Settings tab.</li> <li>Use Test Pattern in the Projector Settings of the Advanced Settings menu. Ensure that the colors of the test pattern are correct.</li> </ul> |
| Image is out of focus                                   | <b>1</b> Adjust the focus ring on the projector lens.                                                                                                    |
|                                                         | 2 Ensure that the projection screen is within the required distance from the projector (4.27 ft [1.3 m] ~ 23.29 ft [7.1 m]).                                                                                                    |
| The image is stretched<br>when displaying a 16:9<br>DVD | The projector automatically detects the input signal format. It will maintain the aspect ratio of the projected image according to the input signal format with an Original setting.                                                                                                    |
|                                                         | If the image is still stretched, adjust the aspect ratio in the Display Settings of the Advanced Settings menu in the OSD.                                                                                                    |
| lmage is reversed                                       | Select <b>Projector Settings</b> of the <b>Advanced Settings</b> from the OSD and adjust the projector mode.                                                                                                    |
| Lamp is burned out or<br>makes a popping sound          | When the lamp reaches its end of life, it may burn out and may make a loud popping sound. If this occurs, the projector does not turn back on. To replace the lamp, see "Changing the Lamp" on page 26.                                                                                                    |
| LAMP light is solid amber                               | If the <b>LAMP</b> light is solid amber, replace the lamp.                                                                                                    |

| Problem (continued)                                                               | Possible Solution (continued)                                                                                                    |
|-----------------------------------------------------------------------------------|----------------------------------------------------------------------------------------------------|
| LAMP light is blinking amber                                                      | If the <b>LAMP</b> light is blinking amber, the lamp module connection may be disrupted. Please check the lamp module and ensure that it is properly installed.                                                                                                    |
|                                                                                   | If the <b>LAMP</b> lights and the <b>Power</b> light is blinking amber, the lamp driver has failed and the projector will automatically shut down.                                                                                                    |
|                                                                                   | If the <b>LAMP</b> and <b>TEMP</b> lights are blinking amber and the <b>Power</b> light is solid blue, the color wheel has failed and the projector will automatically shut down.                                                                                         |
|                                                                                   | To clear the protection mode, press and hold the POWER button for 10 seconds.                                                                                                    |
| TEMP light is solid amber                                                         | The projector has overheated. The display automatically shuts down. Turn the display on again after the projector cools down. If the problem persists, contact Dell.                                                                                                    |
| TEMP light is blinking<br>amber                                                   | If the projector fan fails, the projector will automatically shut down. Try to clear the projector mode by pressing and holding the <b>Power</b> button for 10 seconds. Please wait for about 5 minutes and try to power up again. If the problem persists, contact Dell. |
| The remote control is not operating smoothly or works only within a limited range | The battery may be low. If so, replace with two new AAA batteries.                                                                                                    |

## **Guiding Signals**

| Projector<br>Status                 | Description -                                                                                                    | Control Buttons | India             | Indicator         |  |
|-------------------------------------|----------------------------------------------------------------------------------------------------|-----------------|-------------------|-------------------|--|
|                                     |                                                                                                    | Power           | TEMP<br>(Amber)   | LAMP<br>(Amber)   |  |
| Standby<br>mode                     | Projector in Standby mode. Ready to power on.                                                                                                    | White Flashing  | OFF               | OFF               |  |
| Warming up<br>mode                  | Projector takes some time to warm up and power on.                                                                                                    | White           | OFF               | OFF               |  |
| Lamp on                             | Projector in Normal mode, ready to display an image.  Note: The OSD menu is not accessed.                                                                                                    | White           | OFF               | OFF               |  |
| Cooling<br>mode                     | Projector is cooling to shutdown.                                                                                                    | White           | OFF               | OFF               |  |
| Projector<br>overheated             | Air vents might be blocked or ambient temperature may be above 40°C. The projector automatically shuts down. Ensure that the air vents are not blocked and that the ambient temperature is within operational range. If the problem persists, contact Dell. | OFF             | AMBER             | OFF               |  |
| Fan<br>breakdown                    | One of the fans has failed. The projector automatically shuts down. If the problem persists, contact Dell.                                                                                                    | OFF             | AMBER<br>Flashing | OFF               |  |
| Lamp driver<br>breakdown            | The lamp driver has failed. The projector automatically shuts down. Unplug the power cord after three minutes and then turn the display on again. If this problem persists, contact Dell.                                                                   | AMBER Flashing  | OFF               | AMBER<br>Flashing |  |
| Color Wheel<br>breakdown            | Color wheel cannot start. The projector has failed and the projector automatically shuts down. Unplug the power cord after three minutes and then turn on the projector. If this problem persists, contact Dell.                                            | White           | AMBER<br>Flashing | AMBER<br>Flashing |  |
| Lamp failure                        | Lamp is defective. Replace the lamp.                                                                                                    | OFF             | OFF               | AMBER             |  |
| Fault - DC<br>supply (+12V)         | Power supply has been interrupted. The projector automatically shuts down. Unplug the power cord after three minutes and then turn on the projector. If this problem persists, contact Dell.                                                                | AMBER Flashing  | AMBER             | AMBER             |  |
| Lamp module<br>connection<br>failed | Lamp module connection may be disrupted. Check the lamp module and ensure that it is properly installed. If the problem persists, contact Dell.                                                                                                    | OFF             | OFF               | AMBER<br>Flashing |  |

# **Maintenance**

### Changing the Lamp

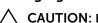

\(
 \sum CAUTION: Before you begin any of the procedures in this section, follow the Safety Instructions as described on page 7.

Replace the lamp when the message "Lamp is approaching the end of its useful life in the operation. Replacement suggested! www.dell.com/lamps" appears on the screen. If this problem persists after replacing the lamp, contact Dell.

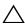

CAUTION: Use an original lamp to ensure safe and optimal working condition of your projector.

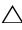

CAUTION: The lamp becomes very hot when in use. Do not attempt to replace the lamp until the projector has been allowed to cool down for at least 30 minutes.

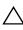

CAUTION: Do not touch the bulb or the lamp glass at any time. Projector lamps are very fragile and may shatter if touched. The shattered glass pieces are sharp and can cause injury.

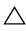

CAUTION: If the lamp shatters, remove all broken pieces from the projector and dispose or recycle according to state, local, or federal law. For more information see www.dell.com/hg.

- **1** Turn off the projector and disconnect the power cord.
- **2** Let the projector cool for at least 30 minutes.
- **3** Loosen the screw that secures the top cover, and remove the cover.
- **4** Loosen the screw that secures the lamp.
- **5** Pull the lamp up by its metal handle.

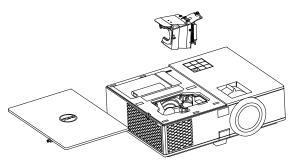

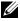

**NOTE:** Dell may require lamps replaced under warranty to be returned to Dell. Otherwise, contact your local waste disposal agency for the address of the nearest deposit site.

- 6 Replace with the new lamp.
- 7 Tighten the screw that secures the lamp.
- 8 Replace the top cover and tighten the screw.
- 9 Reset the lamp usage time by selecting "Yes" for Lamp Reset in the OSD Power Settings of the Advanced Settings menu. When a new lamp module has been changed, the projector will automatically detect and reset the lamp hours.

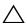

### CAUTION: Lamp Disposal (for the US only)

( LAMP(S) INSIDE THIS PRODUCT CONTAIN MERCURY AND MUST BE RECYCLED OR DISPOSED OF ACCORDING TO LOCAL, STATE, OR FEDERAL LAWS. FOR MORE INFORMATION, GO TO WWW.DELL.COM/HG OR CONTACT THE ELECTRONIC INDUSTRIES ALLIANCE AT WWW.EIAE.ORG. FOR LAMP-SPECIFIC DISPOSAL INFORMATION, CHECK WWW.LAMPRECYCLE.ORG.

### **Replacing Remote Control Batteries**

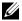

**NOTE:** Remove the batteries from the remote control when not in use.

1 Press the tab to lift the battery compartment cover.

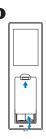

2 Check the polarity (+/-) marking on the batteries.

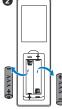

3 Insert the batteries and align their polarity correctly according to the marking in the battery compartment.

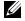

**NOTE:** Avoid mixing different types of batteries or using new and old batteries together.

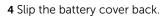

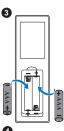

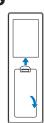

# **Specifications**

Light Valve 0.65" 1080p S600 DMD, DarkChip3™

Brightness 4000 ANSI Lumens (Max.)

1800:1 Typical (Full On/Full Off) Contrast Ratio Uniformity 70% Typical (Japan Standard - JBMA)

Number of Pixels 1920 x 1080 (1080p)

16.9 Aspect Ratio

Displayable Color 1.07 billion colors

2 X Color Wheel Speed

1 X for 3D Display

**Projection Lens** F-Stop: F/2.51~2.93

> Focal length, f=16~21.4 mm 136X manual 700m Lens

Throw ratio =  $1.068 \sim 1.451$  wide and tele

Offset ratio: 116 + 5%

Projection Screen Size 40.47 ~ 300.3 inches (diagonal) Projection Distance 4.27 ~ 23.29 ft (1.3 ~ 7.1 m)

Video Compatibility Composite Video:

> NTSC: M (3.58 MHz), 4.43 MHz PAL: B, D, G, H, I, M, N, 4.43 MHz SECAM: B. D. G. K. K1. L. 4.25/4.4 MHz

Component Video input via VGA: 1080i (50/60

Hz), 720p (50/60 Hz), 576i/p, 480i/p

HDMI input: 1080p, 720p, 576i/p, 480i/p

**Power Supply** Universal AC 100-240 V 50-60 Hz with PFC

input

**Power Consumption** Normal mode: 322 W ± 10% @ 110 Vac

Eco mode: 268 W ± 10% @ 110 Vac

Standby mode: < 0.5 W Network standby: < 3 W

**NOTE:** By default, the projector is set to enter power saving mode after 20

minutes of no activity.

1 speaker x 10 watt RMS Audio Noise Level Normal mode: 37 dB(A)

Eco mode: 32 dB(A)

Projector Weight 6.6 lbs (3.0 kg)

Dimensions (W x H x D) 12.76 x 3.74 x 9.84 inches (324 x 95 x 250 mm)

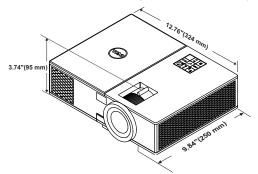

**Environmental** Operating temperature: 5 °C - 40 °C (41 °F-

104 °F)

Humidity: 80% maximum

Storage temperature: 0 °C to 60 °C (32 °F to

140 °F)

Humidity: 90% maximum

Shipping temperature: -20 °C to 60 °C

(-4 °F to 140 °F)

Humidity: 90% maximum

I/O Connectors Power: One AC power socket (3-pin - C14

inlet)

VGA input: One 15-pin D-sub connector (Blue),

VGA In, for analog RGB/Component input

signals.

VGA output: One 15-pin D-sub connector (Black) for VGA-A loop through.

Composite Video input: One Yellow RCA jack for CVBS signal.

HDMI input: Two HDMI connectors (one in the internal compartment) for supporting HDMI 1.4a. specification HDCP compliant.

Analog Audio input: One 3.5 mm stereo mini phone jack (Blue).

Variable audio output: One 3.5 mm stereo mini phone jack (Green).

USB (type B) port: One mini USB slave for firmware upgrade.

5V/1A output: Two USB type A 5V DC / 1 A outputs (one in internal compartment) for supporting wireless display dongle.

RS232 port: One 9-pin D-sub for RS232 communication.

RJ-45 port: One RJ-45 connector for build-in

for network control.

Lamp PHILIPS 260 W user-replaceable lamp Lamp life Normal mode: Up to 3000 hours

Eco mode: Up to 4000 hours

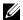

**NOTE:** The lamp life rating for any projector is a measure of brightness degradation only, and is not a specification for the time it takes a lamp to fail and cease light output. Lamp life is defined as the time it takes for more than 50 percent of a lamp sample population to have brightness decrease by approximately 50 percent of the rated lumens for the specified lamp. The lamp life rating is not guaranteed in any way. The actual operating life span of a projector lamp will vary according to operating conditions and usage patterns. Usage of a projector in stressful conditions which may include dusty environments, under high temperatures, many hours per day, and abrupt powering-off will most likely result in a lamp's shortened operating life span or possible lamp failure.

## **Additional Information**

For additional information on how to use your projector, please see the **Dell Projectors User Guide** at www.dell.com/support/manuals.

# **Contacting Dell**

For customers in the United States, call 800-WWW-DELL (800-999-3355).

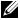

**NOTE:** If you do not have an active Internet connection, you can find contact information on your purchase invoice, packing slip, bill, or Dell product catalog.

Dell provides several online and telephone-based support and service options. Availability varies by country and product, and some services may not be available in your area. To contact Dell for sales, technical support, or customer service issues:

- 1 Visit go to www.dell.com/contactDell.
- Select your region on the interactive map.
- 3 Select a Segment for Contact.
- **4** Select the appropriate service or support link based on your need.

# Index

| Α                                                                                                    | RJ-45 connector 6                                                                                                  |  |  |
|----------------------------------------------------------------------------------------------------|----------------------------------------------------------------------------------------------------|--|--|
| Adjusting Projector Focus 13                                                                                                    | RS232 connector 6 Security cable slot 6                                                                            |  |  |
| Adjusting the Projected Image<br>Adjusting the Projector<br>Height 12                                                                                                    | VGA input connector 6 VGA output (monitor loop through) connector 6                                                |  |  |
| lower the projector<br>Front tilt adjustment<br>wheel 12                                                                                                    | Contact Dell 4, 26                                                                                                 |  |  |
| Tilt adjustment wheel<br>12                                                                                                    | D                                                                                                    |  |  |
| Adjusting the Projector Zoom and Focus                                                                                                    | Dell contacting 32, 33                                                                                             |  |  |
| Focus ring 13<br>Zoom tab 13                                                                                                    | М                                                                                                    |  |  |
| С                                                                                                    | Main Unit 5<br>10W speaker 5                                                                                       |  |  |
| Changing the Lamp 26                                                                                                    | Elevator button for height adjustments 5                                                                           |  |  |
| Connecting the Projector<br>To Computer 17                                                                                                    | Elevator foot 5<br>Focus ring 5                                                                                    |  |  |
| Connection Ports + 5V/1A DC out connector 6 Audio input connector 6 Audio output connector 6 Composite Video connector 6 HDMI connector 6 Mini USB (mini type B) connector for firmware | IR receivers 5 Lens 5 Mounting holes for ceiling mount 5 Power button 5 Status indicators 5 Top cover 5 Zoom tab 5 |  |  |

Power cord connector 6

P Т phone numbers 33 telephone numbers 33 R Remote Control 8

#### S

**Specifications** Aspect Ratio 29 Audio 30 Brightness 29 Color Wheel Speed 29 Contrast Ratio 29 Dimensions 30 Displayable Color 29 Environmental 30 I/O Connectors 30 Light Valve 29 Noise Level 30 Number of Pixels 29 Power Consumption 30 Power Supply 29 Projection Distance 29 Projection Lens 29 Projection Screen Size 29 Projector Weight 30 Uniformity 29 Video Compatibility 29 support contacting Dell 32, 33

Free Manuals Download Website

http://myh66.com

http://usermanuals.us

http://www.somanuals.com

http://www.4manuals.cc

http://www.manual-lib.com

http://www.404manual.com

http://www.luxmanual.com

http://aubethermostatmanual.com

Golf course search by state

http://golfingnear.com

Email search by domain

http://emailbydomain.com

Auto manuals search

http://auto.somanuals.com

TV manuals search

http://tv.somanuals.com